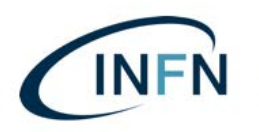

Manuale installazione per Smart Card su MAC.docx -Ver. 0.2 del 17 luglio 2019

**Installazione e configurazione del software necessario all'uso** delle Smart Card di Poste Italiane, per l'apposizione della firma digitale e per l'autenticazione e la firma sul MIF3.

## **Solo per Computer MAC.**

**Prima parte:** (solo per coloro che non hanno mai configurato il MAC per l'accesso al MIF – per chi già utilizza il MIF, saltare a pag. 3):

### **installazione del software di Poste Italiane**

1) Collegarsi al sito delle poste:

https://postecert.poste.it/firma/download.shtml

ed eseguire il download di: Setup firmaOK! MacOS

eseguire il download di:

Librerie Smart Card Oberthur MacOS - **SOLO** PER SMART CARD DI TIPO "OBERTHUR" RICONOSCIBILI DALLA LA SIGLA SUL RETRO CHE INIZIA CON: **OT**64K-…etc. etc. OPPURE PER LE NUOVE SMART CARD CON SIGLA: **ID**64K-…etc. etc.

Oppure collegarsi al sito: http://www.firmacerta.it/download.php

... e scaricare i driver: "Middleware per MAC" (vedi immagine sotto);

- **SOLO** PER SMART CARD DI TIPO "INCARD" RICONOSCIBILI DALLA LA SIGLA SUL RETRO CHE INIZIA CON: **ST**64K-...etc. etc.

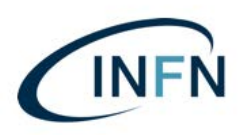

Manuale installazione per Smart Card su MAC.docx -Ver. 0.2 del 17 luglio 2019

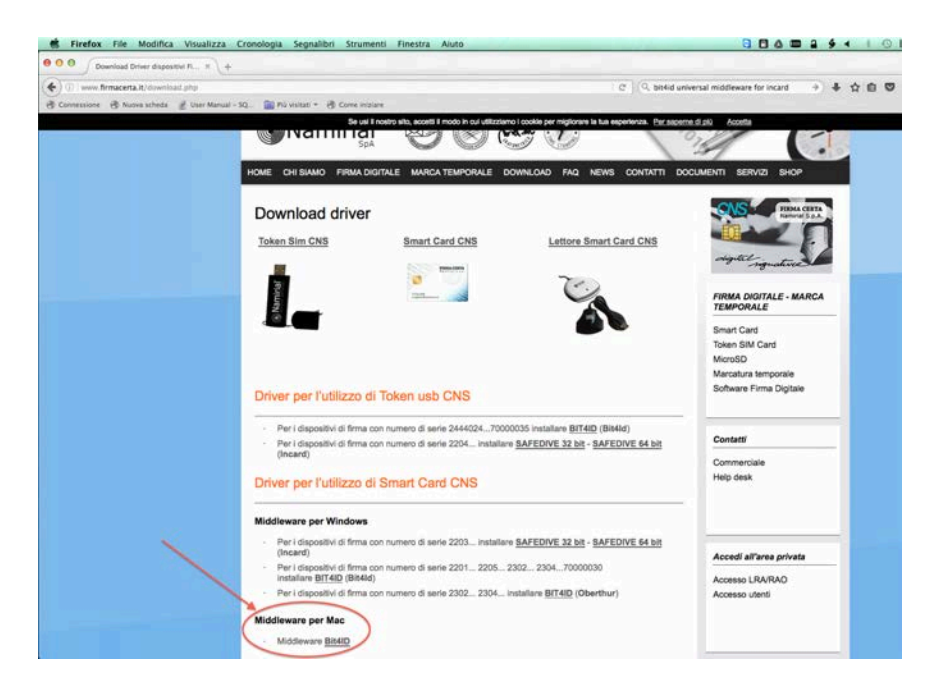

eseguire il download di: Librerie Lettore GemPC Twin USB **- Solo per Mac OS X Snow Leopard! Gli altri sistemi MacOS hanno le librerie già installate!**

- 2) Installare "FirmaOK!";
- 3) Installare le "Librerie Smart Card Oberthur MacOS" SOLO PER SMART CARD DI TIPO: "OBERTHUR", RICONOSCIBILI DALLA LA SIGLA SUL RETRO CHE INIZIA CON: **OT**64K-...etc. etc.
- 4) … Oppure i driver al link: http://www.firmacerta.it/download.php SOLO PER SMART CARD DI TIPO "INCARD" RICONOSCIBILI DALLA LA SIGLA SUL RETRO CHE INIZIA CON: **ST**64K-...etc. etc. (SOLO IL PACKAGE: "bit4id-middelware-user-signed.pkg" - L'altro Package non è necessario);
- 5) Installare "Librerie Lettore GemPC Twin USB" solo per Mac OS X Snow Leopard! (**riavviare!!!).**

Per maggiori informazioni sulle procedure di installazione: Manuali e guide software al **link: https://postecert.poste.it/firma/cosa.shtml**

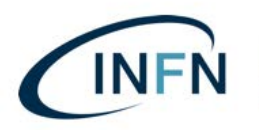

## Seconda parte: installazione del software di Argentea S.r.l. (già UniIT):

#### **REQUISITI MINIMI RICHIESTI PER IL CORRETTO FUNZIONAMENTO DEL PROGRAMMA:**

- · Sistema Operativo: da MacOS 10.13.0 in poi PER I FIRMATARI;
- · Sistema Operativo: da MacOS 10.6.0 in poi PER I COMPILATORI;

· Browser consigliato da Argentea\*: Mozilla Firefox (versione 52 o successive – per la configurazione di Firefox vedi pag. 13);

\* In base all'esperienza dell'utenza INFN risultano compatibili anche: Google Chrome (versione 62 o successive) e Safari.

#### *P.S.*

Si consiglia l'utilizzo di browser con ultimi aggiornamenti installati al fine di evitare rischi per la sicurezza.

- 1) Dal link del sito https://confluence.paros.srl/display/SUPPORT/Assistenza
- 2) Cliccare su: INSTALLAZIONE MIF3;

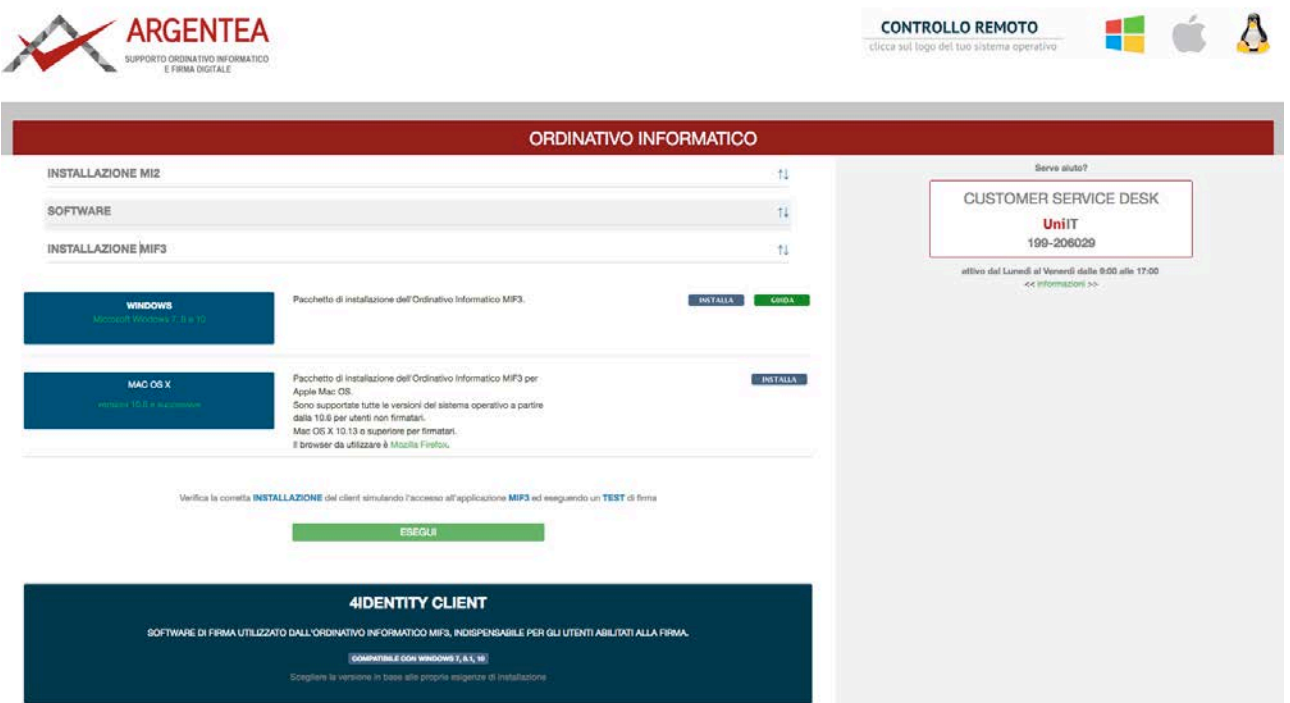

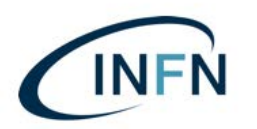

- 3) Nel menù: "Mac OS X", cliccare sul pulsante a destra: "INSTALLA";
- 4) Scaricare l'installer: "Ordinativo\_Mac\_V5.zip";
- 5) Espandere il file .zip. Verrà creata una cartella: "Ordinativo Mac V5" nella vostra cartella di Download, con i seguenti pacchetti (vedi immagine successiva);

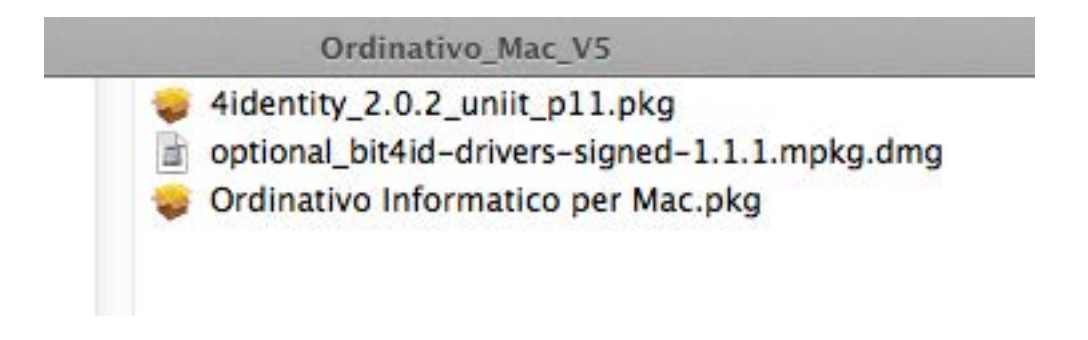

6) Installare: "Ordinativo Informatico per Mac.pkg" e accettare i termini della licenza.

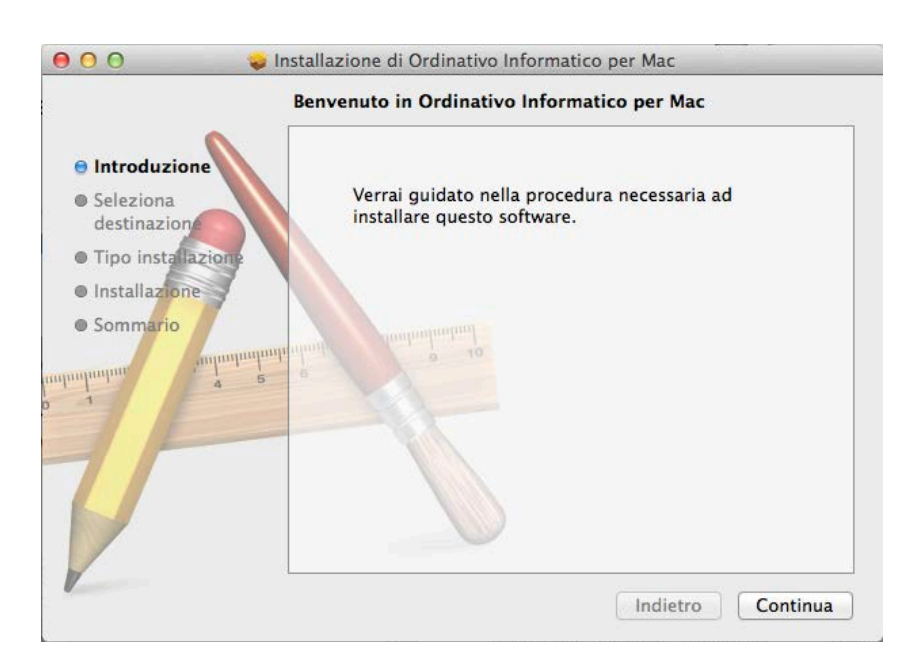

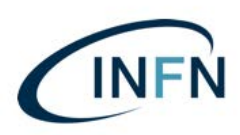

Manuale installazione per Smart Card su MAC.docx -Ver. 0.2 del 17 luglio 2019

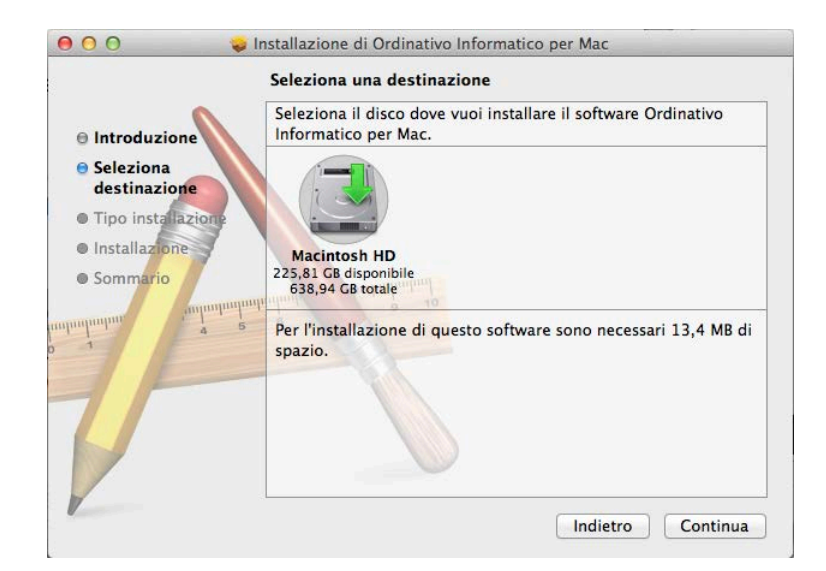

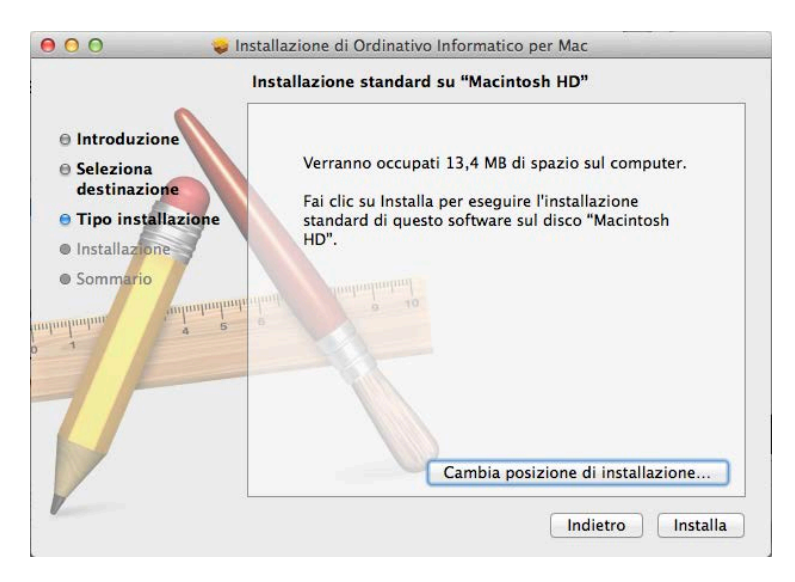

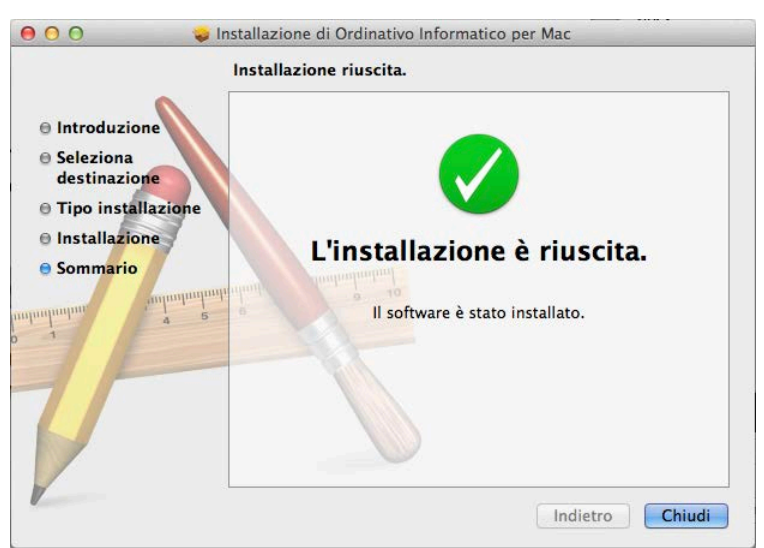

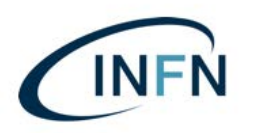

7) Per I compilatori, abilitati alla sola visualizzazione o al visto ma non alla firma, la procedura termina cliccando su "Installa" e riavviando il MAC.

**N.B.**

L'installazione del pacchetto:

**- "4identity\_2.0.2\_uniit\_p11.pkg"**

è necessaria **solo nel caso di utente abilitato come primo o secondo firmatario!!!**

**SE INVECE SIETE STATI ABILITATI COME PRIMO O SECONDO FIRMATARIO, PROCEDERE ALLA PAGINA SUCCESSIVA…**

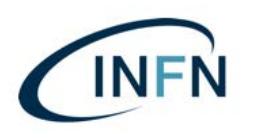

### **… SEGUE DA PAG. 6, L'INSTALLAZIONE PER I SOLI FIRMATARI**

1) Installare il pacchetto:

#### **- "4identity\_2.0.2\_uniit\_p11.pkg"**

2) INSTALLAZIONE 4IDENTITY CLIENT

Procedere confermando con "Avanti" (vedi schermata seguente);

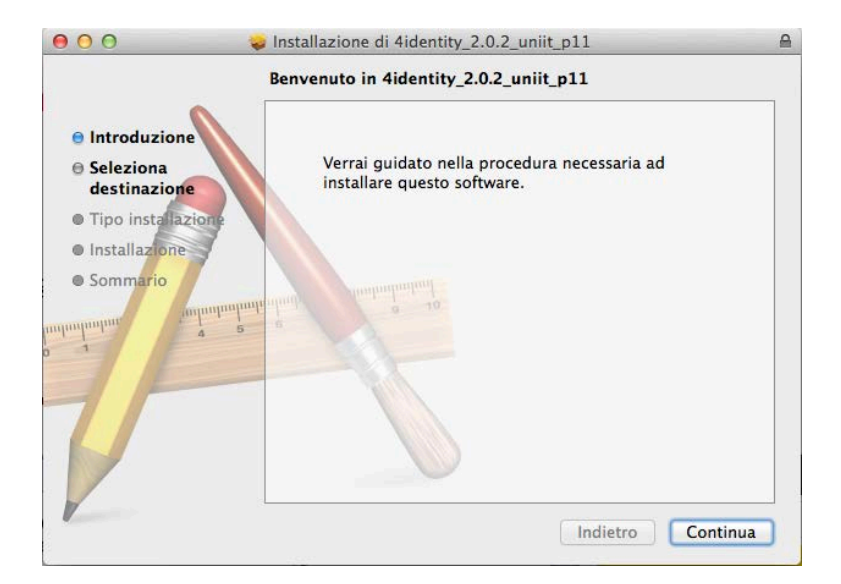

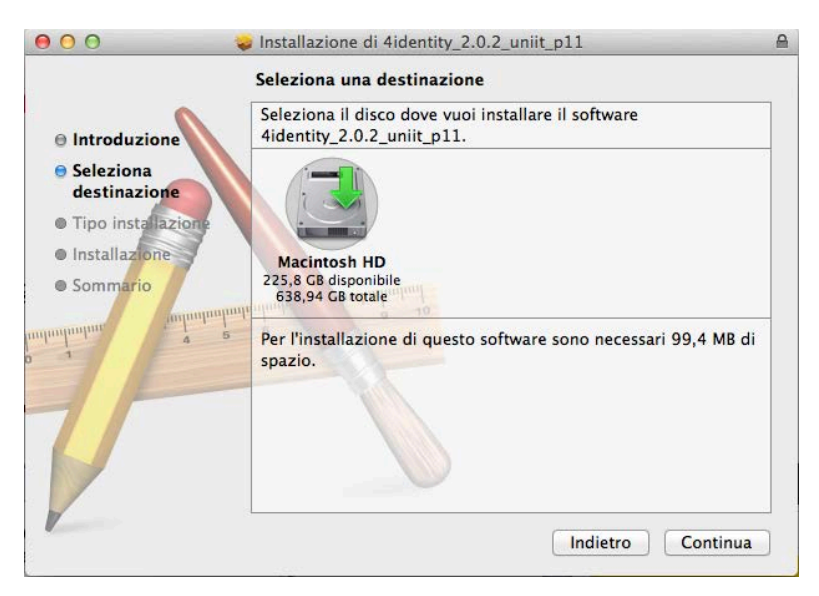

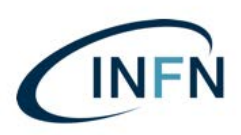

Manuale installazione per Smart Card su MAC.docx -Ver. 0.2 del 17 luglio 2019

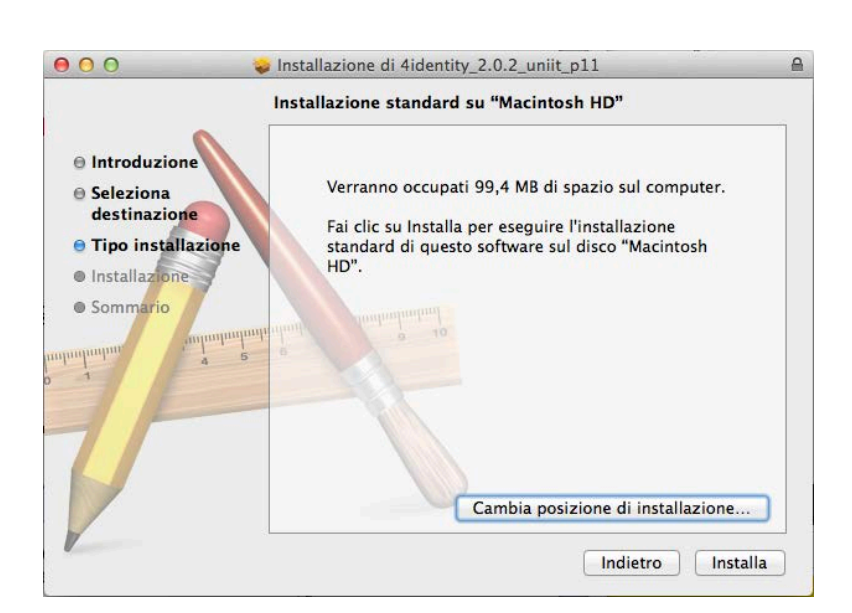

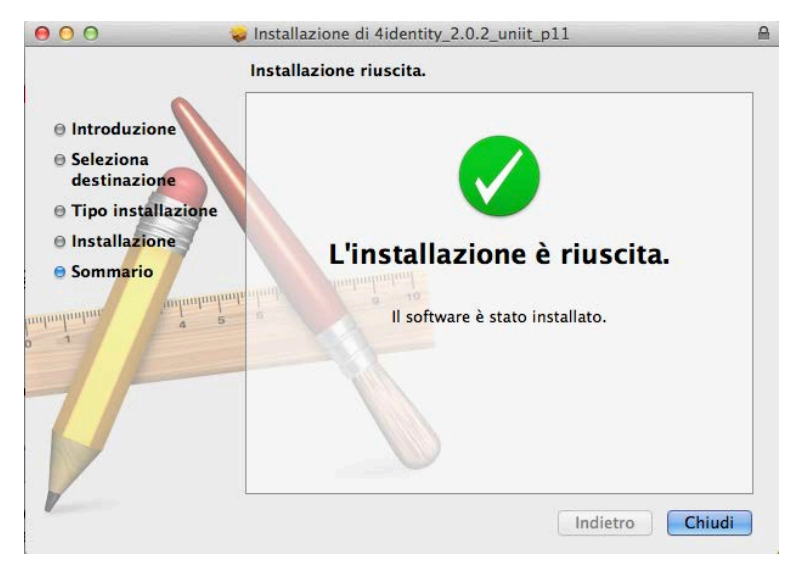

3) Terminare cliccando su "Chiudi" e riavviando il MAC.

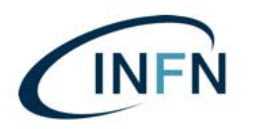

#### **Terza parte: TEST DI FIRMA (per i soli firmatari)**

*(in alternativa si può testare la firma direttamente in ambiente di TEST, vedi pag. 12)*

Per verificare se il client è correttamente configurato per accedere e firmare nell'Ordinativo Informatico tramite dispositivi di firma digitale esegui questo test:

- 1. Inserire una smart card;
- 2. Collegarsi al link https://testfirma.paros.srl/4Identity
- 3. Verrà visualizzata le seguente schermata in cui va inserito il PIN della Smart Card. Quindi cliccare su "OK";

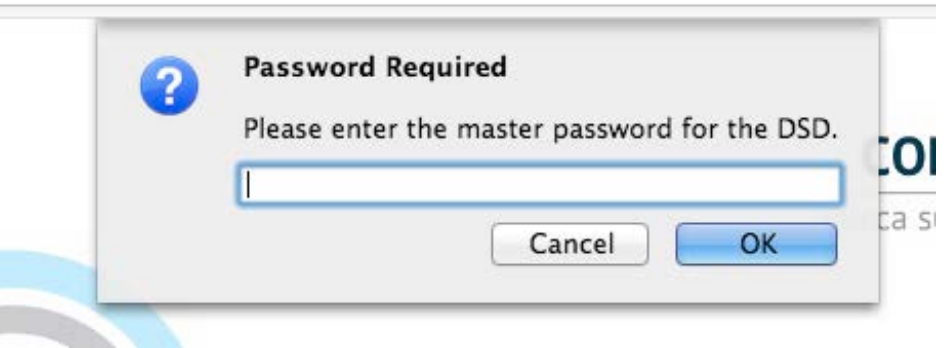

4. Selezionare il certificato della smart card e cliccare su: "OK" (qui a seguito un esempio con utilizzo del Browser: "Firefox" la schermata varierà in base al browser utilizzato);

*P.S.* in caso di rinnovi di certificati avvenuti, saranno presentati due certificati. Fare attenzione a scegliere quello attivo e non quello scaduto!

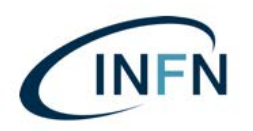

Manuale installazione per Smart Card su MAC.docx -Ver. 0.2 del 17 luglio 2019

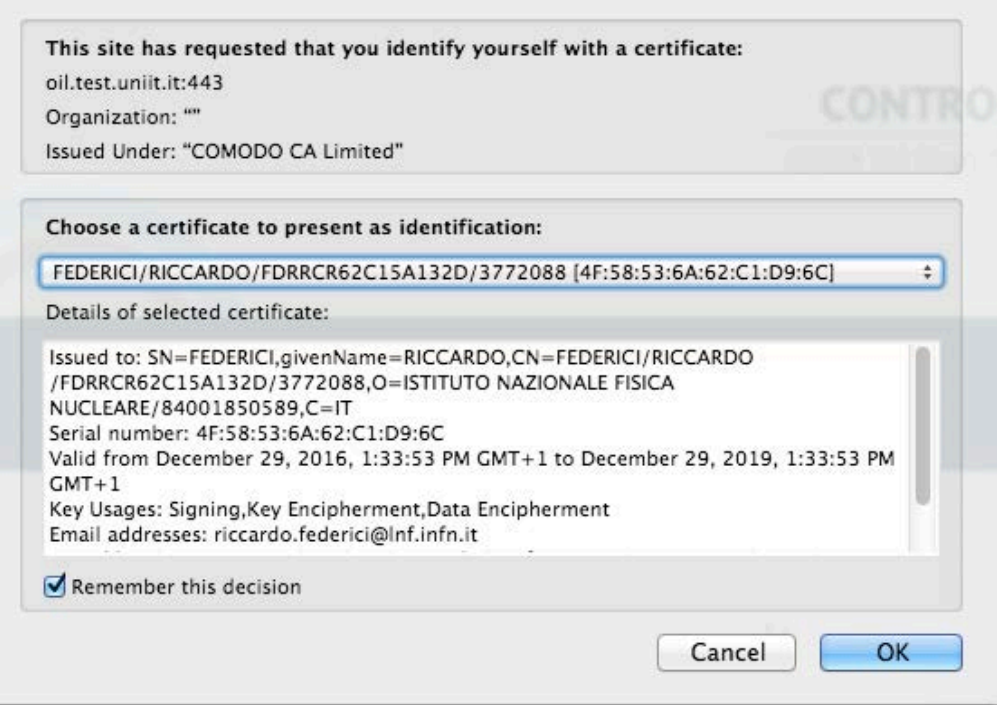

5. Cliccare su "Firma";

# **Test firma 4Identity**

Clicca sul link per avviare il test

Firma

6. Inserire il PIN e confermare cliccando sul pulsante "Ok";

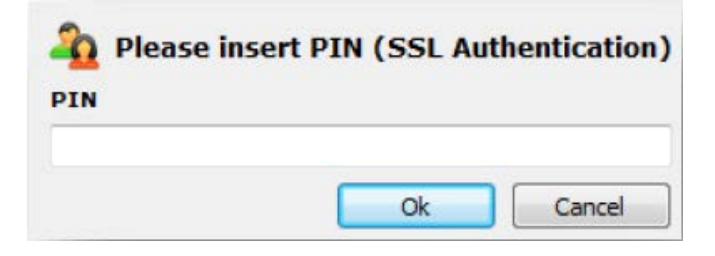

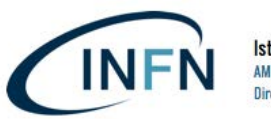

7. Selezionare il certificato di firma e cliccare sul pulsante "Ok";

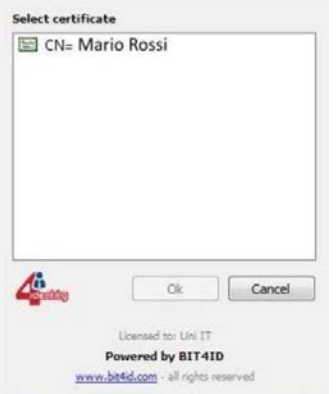

8. digitare il PIN e confermare cliccando sul pulsante "Ok";

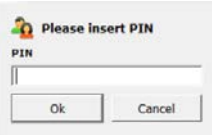

9. L'esito positivo del test verrà notificato dal messaggio.

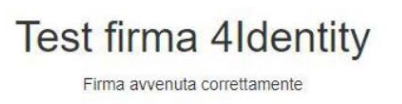

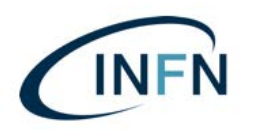

#### **Quarta parte: accesso al MIF3 e firma:**

- 1) Inserire il lettore USB nella porta USB;
- 2) inserire la Smart Card nel lettore (il led del lettore non deve lampeggiare o rimanere spento);
- 3) Lanciare il link sul desktop "MIF3 Test" oppure "MIF3 Produzione", oppure collegarsi digitando i link:

https://oil.test.uniit.it per l'ambiente di Test https://oil.uniit.it per l'ambiente di Produzione

4) Selezionare il certificato;

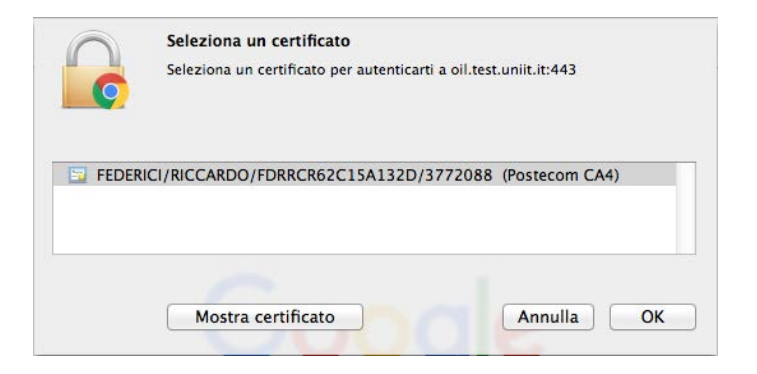

5) Cliccare su "ENTRA"

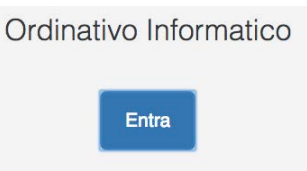

6) Procedere con le varie attività d'interesse sul MIF3 (visualizzazione, interrogazione, visto, firma etc. etc.).

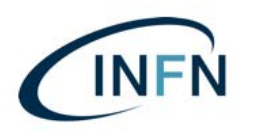

Manuale installazione per Smart Card su MAC.docx -Ver. 0.2 del 17 luglio 2019

## **Quinta parte: configurazione del browser Mozilla Firefox: (solo per coloro che non hanno mai configurato il MAC per l'accesso al MIF con Mozilla Firefox):**

Nel caso di utilizzo di Chrome o Safari non è necessario effettuare alcun settaggio particolare.

Nel caso si preferisca invece utilizzare Mozilla Firefox, come consigliato da Argentea, seguire le seguenti istruzioni:

1. Aprire Firefox e incollare nella barra degli indirizzi il seguente link: about:preferences#privacy

2. Da "Privacy & Security" selezionare il pulsante "Dispositivi di sicurezza";

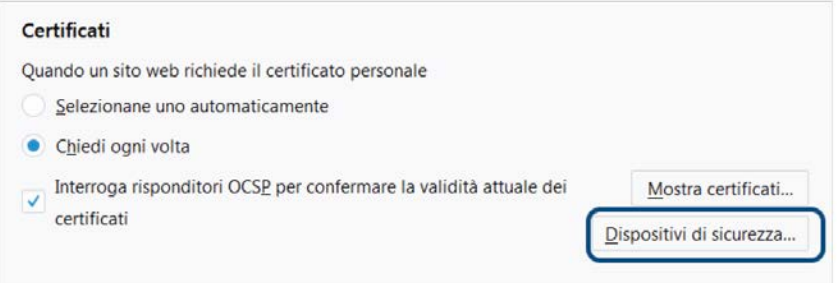

3. Cliccare sul pulsante "Carica";

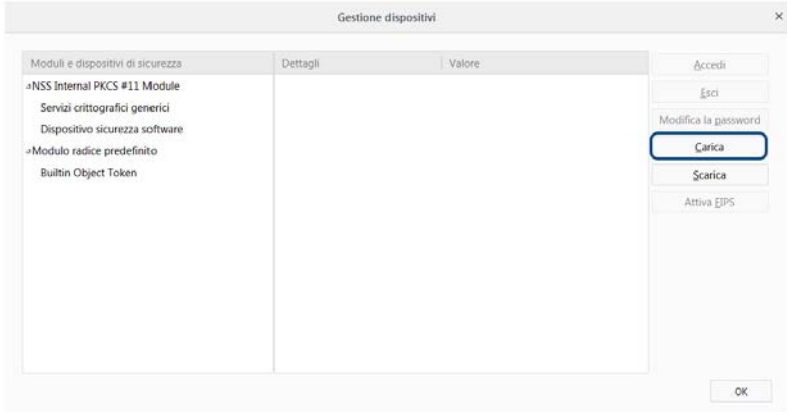

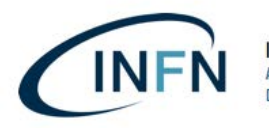

4. Compilare i campi richiesti inserendo come "Nome modulo" il valore "MIF" e per il "Nome file modulo" sfogliare le directory del MAC come segue:

"Library/bit4id/pkcs11/libbit4opki.dylib" e cliccare su "OK" \*;

\* PER SMART CARD DI TIPO "INCARD" RICONOSCIBILI DALLA LA SIGLA SUL RETRO CHE INIZIA CON: ST64K-...etc. etc. la libreria sarà invece: "libbit4ipki.dylib"

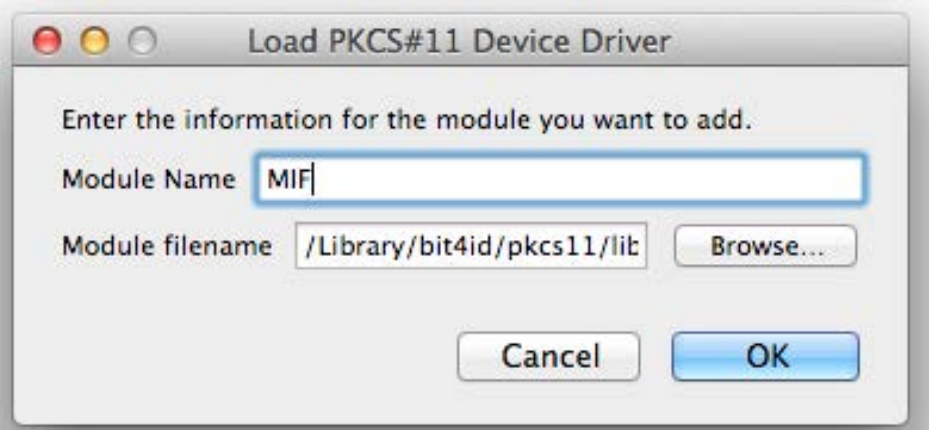

5. Nell'elenco apparirà la voce appena inserita. Confermare su "OK" per terminare la configurazione del modulo;

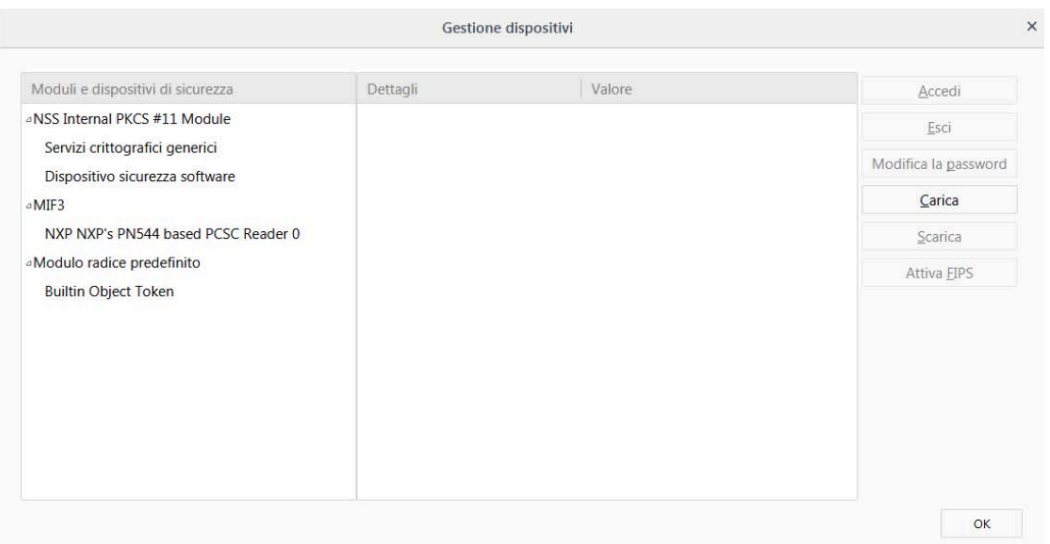

6. Cliccare su "OK". A questo punto potrà essere utilizzato Firefox per accedere al MIF3.

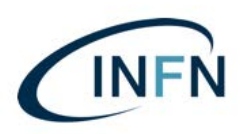

Manuale installazione per Smart Card su MAC.docx -Ver. 0.2 del 17 luglio 2019

#### Per assistenza potete rivolgervi ai seguenti recapiti:

## **Argentea S.r.l. (già UniIT )– Supporto tecnico**

Tutti i giorni lavorativi dalle 8:15 alle 18:00

# **199-206029 (Opzione 1)**

**Email: supporto@uniit.it**

**Numero verde assistenza Poste Italiane**:

803 160 (parte un menù automatico): procedere con: … scelta 3 … poi … scelta 4 (servizi Postecert) ... rimanere in attesa ... … poi …scelta 2

(risponderà un operatore che prenderà i dati telefonici e vi farà richiamare da un tecnico).

**Riccardo Federici - Funzionario Referente per la Firma Digitale** 

Istituto Nazionale di Fisica Nucleare - Amministrazione Centrale Via Enrico Fermi, 40 - 00044 Frascati (RM) Tel.: +39 - 06 9403 2463 riccardo.federici@lnf.infn.it